# **SalesPulse Self Financing / Night Class System**

## **Overview**

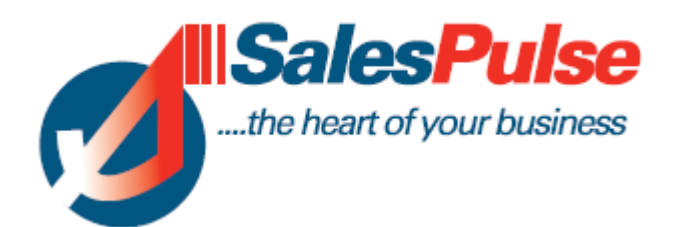

#### **Salespulse Self Financing / Night Class System**

Step by step guide showing the different processes involved in the management of the system.

#### **Setting up and amending Courses**

This can be carried out by the School Principal or by an administrator within the VEC.

Note that each school principal would only have access to their own courses. There is an administrators login that would give County wide access.

You select the type of course and then enter the course details.

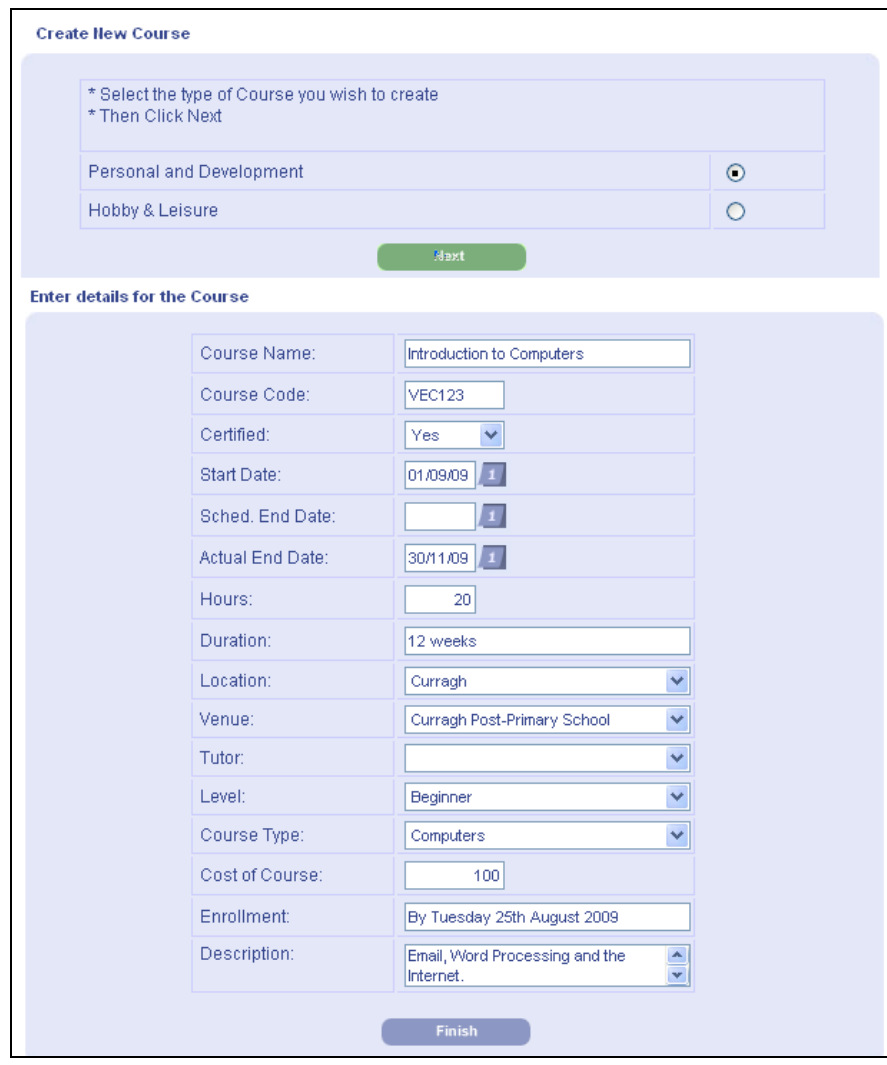

Once you have added in the course you can adjust the details at any stage.

© Salespulse May 2009 Page 2

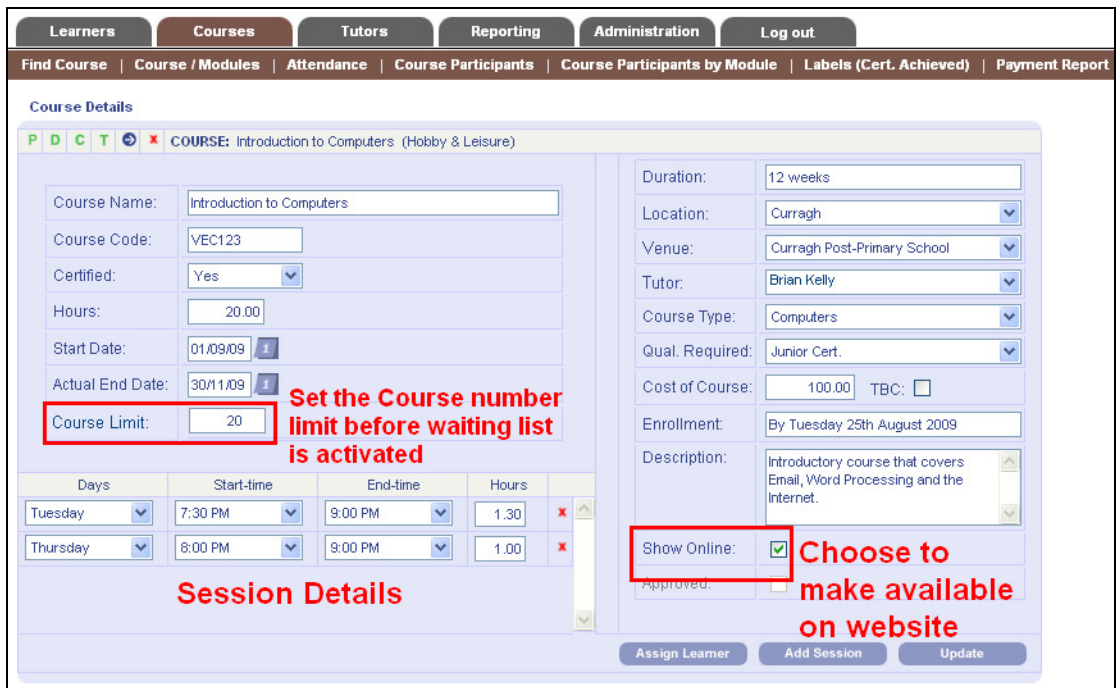

You can add extra session.

You can change times of classes.

You can alter venue, price & description etc.

You can choose to take the course offline so that it does not display from your website.

Any changes you make will be instantly displayed on the website.

You can set the maximum number of people allowed on the course. A waiting list would be activated once this number is reached.

#### **Publicise the Facility on your website**

You would set up a link from your homepage such as the sample shown below.

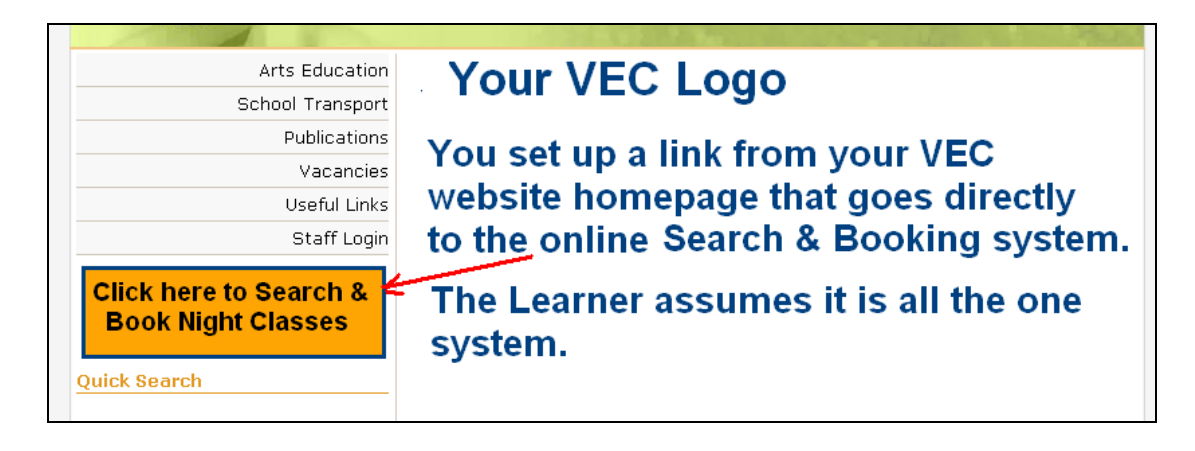

You would then promote this facility through your website and through your printed material.

## **The Learners Experience of system**

Below is a sample of the system we set up demonstration purposes.

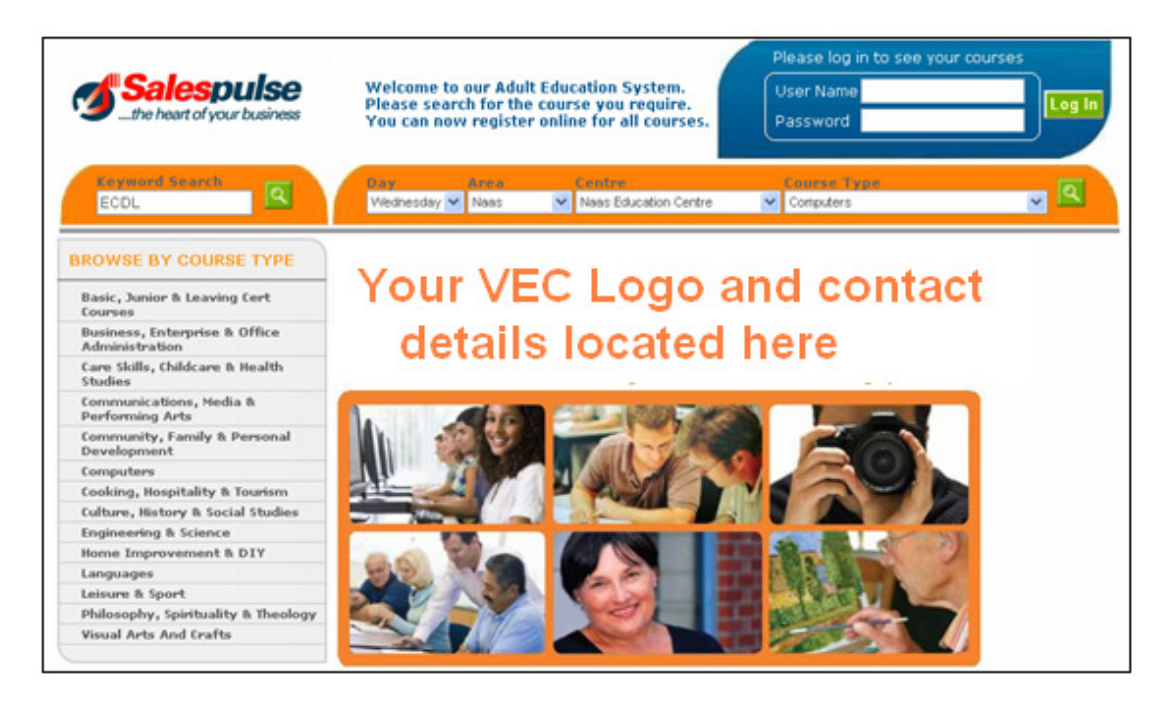

The learner would link from the VEC website and carry out a search on the top of the screen

> by Keyword by Day of Week by Area within the County by Education Centre by Type of Course

So, for example the learner could search to see what courses are run on a Wednesday in Naas for Computers.

Alternatively they could just search to see all the courses run in their local College.

Alternatively they can just click on the category on the left hand side and that will display all the courses currently available for that category.

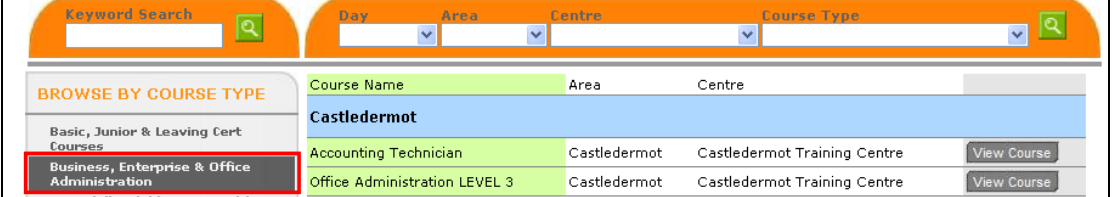

If the course that the learner requires is not displayed, then they can submit a request to register their interest in the running of that course.

#### **Online Registration**

Once you see the course that is of interest to you, you can click on the View Course button and the full details will be displayed as follows :

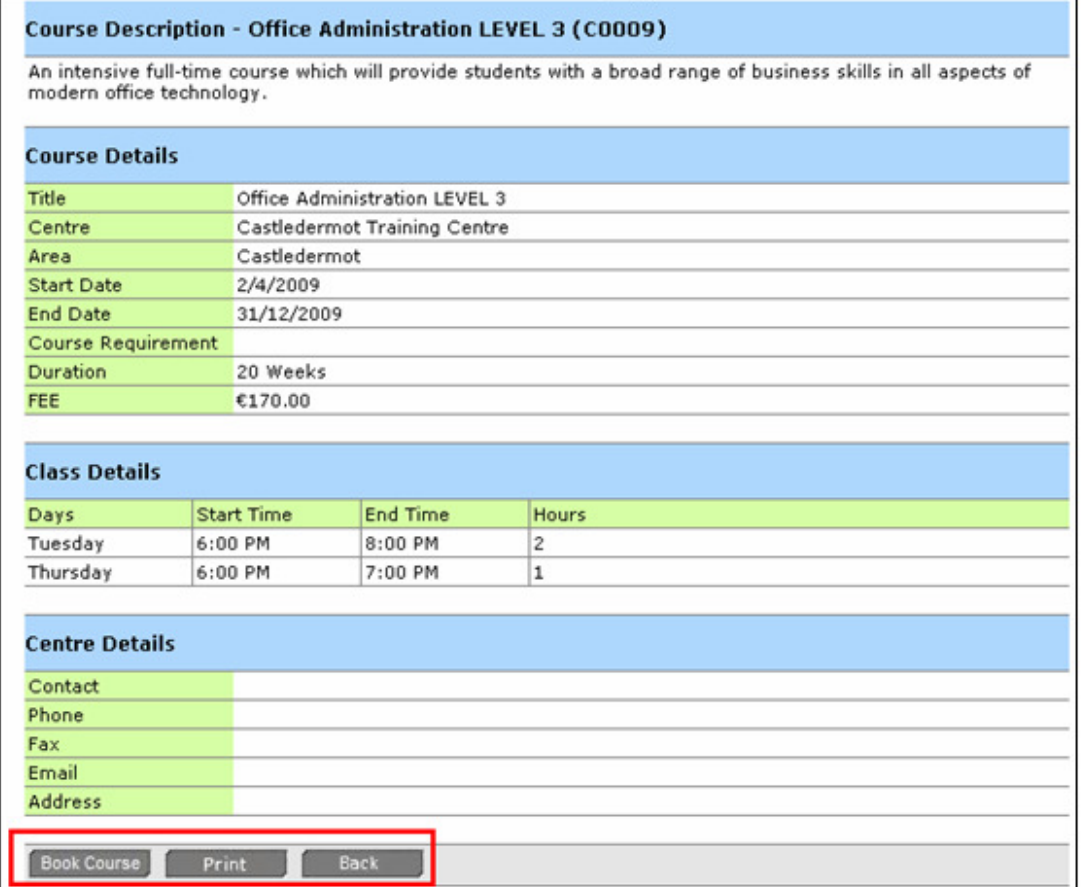

There is an inbuilt enquiry facility that will allow you to submit a question to the individual contact for this course. When you click on the link you will see the following screen which you fill in and submit.

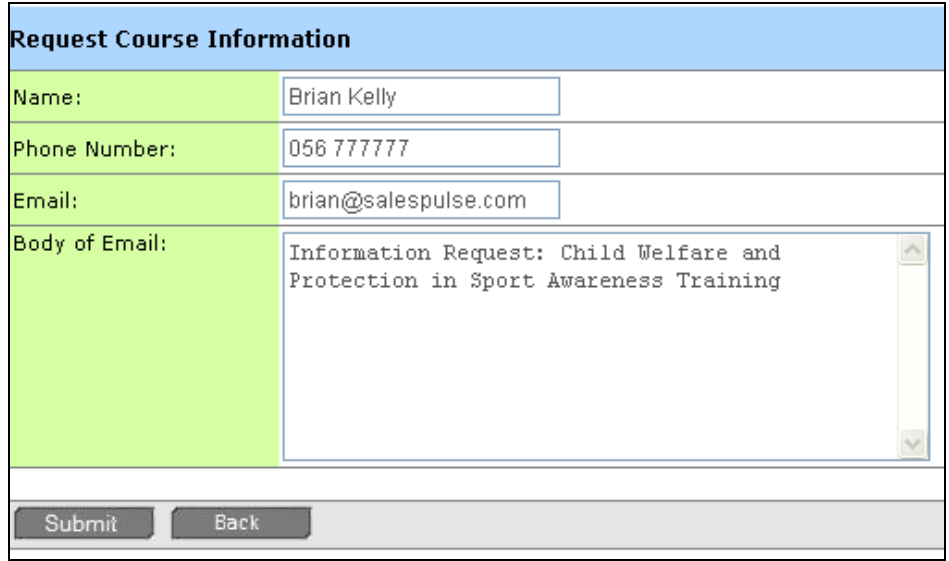

The other option is to Book the course or to print out the details of the course. When you click on the Book Course button you will be prompted to say if you are a new user or already registered. If you are already registered you just type in your username and password to login.

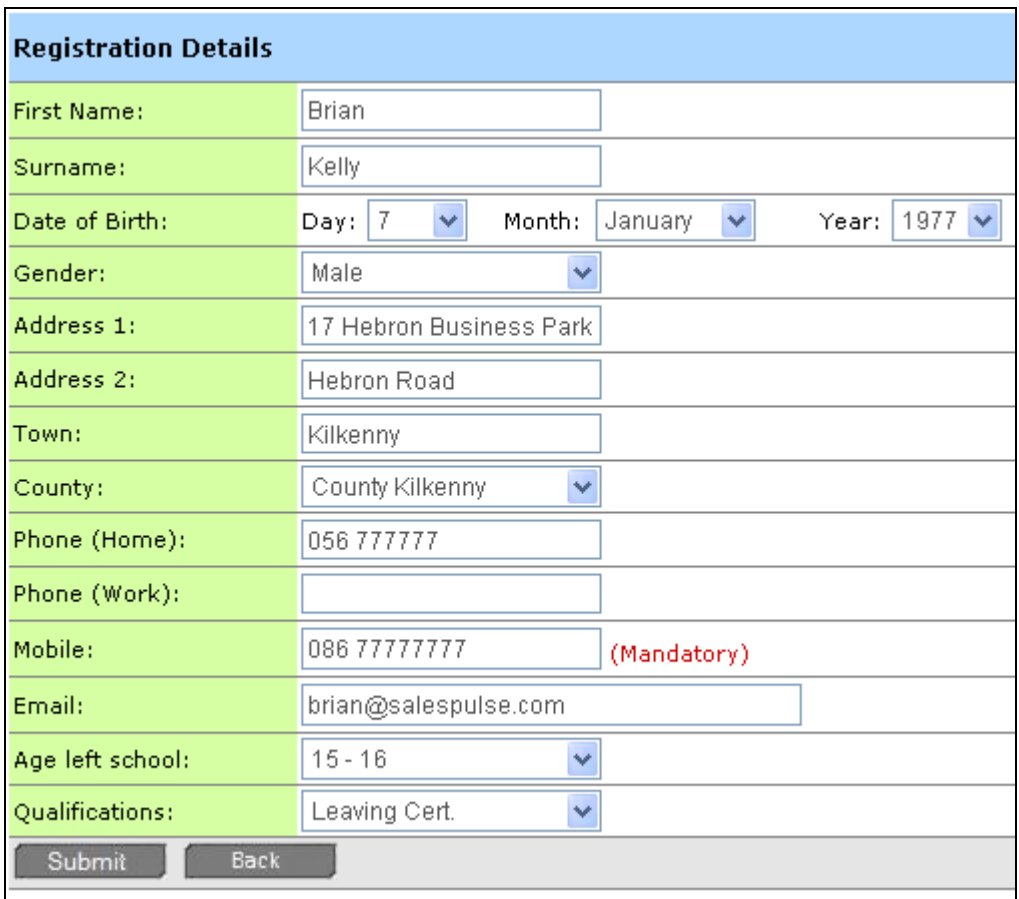

If you are a new user you will register on the system using the following form:

This is a once off registration and would in effect replace the old application form.

There is also the benefit that you are having your database populated automatically without you having to enter any information.

## **Confirmation for Learner**

Once the Learner finishes registering they can receive an email or a text to confirm registration. The text will include their username and password which will let them login to see what courses they have booked. They can also print out a receipt.

#### **Payments**

When a learner books a course, they will select the following options:

- **▶ Online Payment**
- $\triangleright$  Exempt from Fees
- $\triangleright$  Cash / Cheque Payments

When you select Online Payments you will be brought to the Paypal or Credit Card section to complete the transaction. (See Appendix 1)

If you select Exempt from Fees you would be required to enter your medical card number and prompted to bring along your Medical Card for verification on the first night of the course.

If you select Cash / Cheque Payment, then you would be prompted to bring cash along on the night. The course administrator for example could confirm in the system that payment was received.

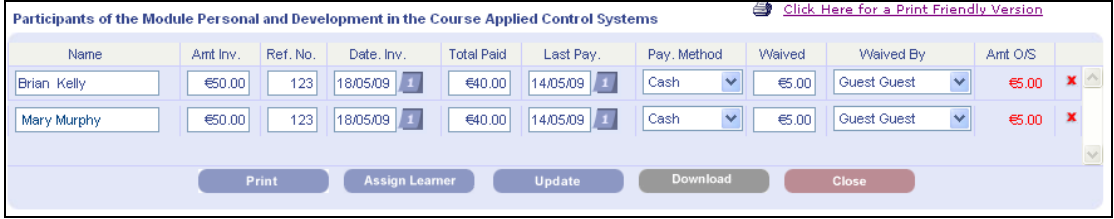

Sample screen showing details and method of payment for a selected course.

There would be Payment reporting that would provide an end of day report for example. This could provide a total of amounts paid by credit card and cash received for that day, broken down by college. This could be reconciled with the bank account on a daily basis.

#### **Attendance Recorded**

There is the facility to update attendance record of learners on the system by the tutor. They can also type in class notes.

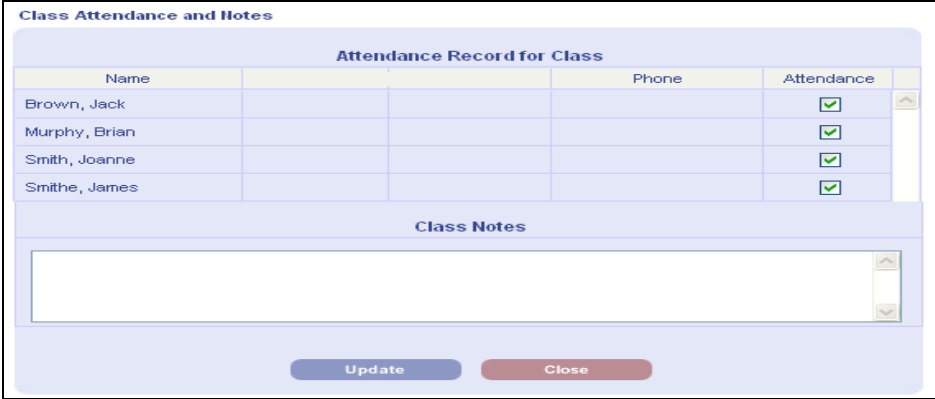

This can be filled in on a once off basis to record that somebody registered on the course or it could be used to record the detailed attendance for each night of the course, if that level of detail was to be recorded.

## **Compile Statistics**

The system can generate returns automatically from the information that is entered.

For example Forms 4A & 4B that are needed for department of Education & science returns are automatically generated by college.

The principal would generate the form for Spring 2009 classes, print it off and sign it and return it.

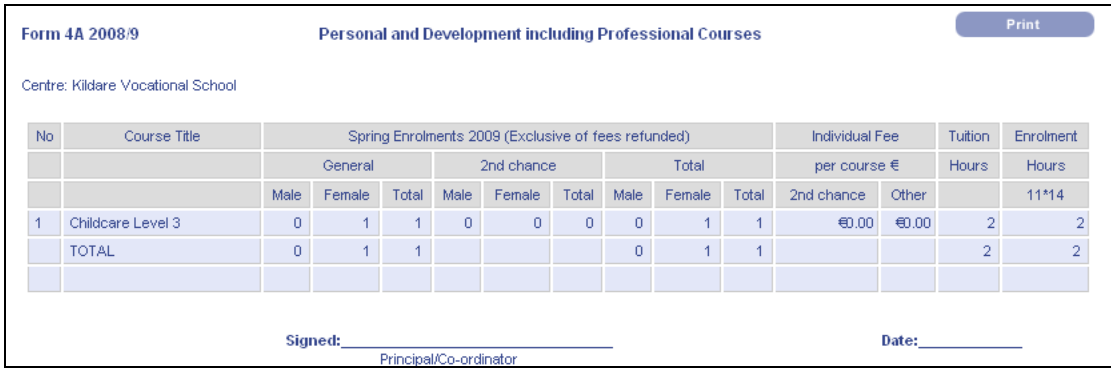

Note that the VEC can also log into system at a county wide level and generate the statistics for the whole county for Spring 2009.

## **VEC Overview**

The VEC can get a complete overview of Course activity throughout the county

- by Date Range by Location
- 
- by Course
- by Centre

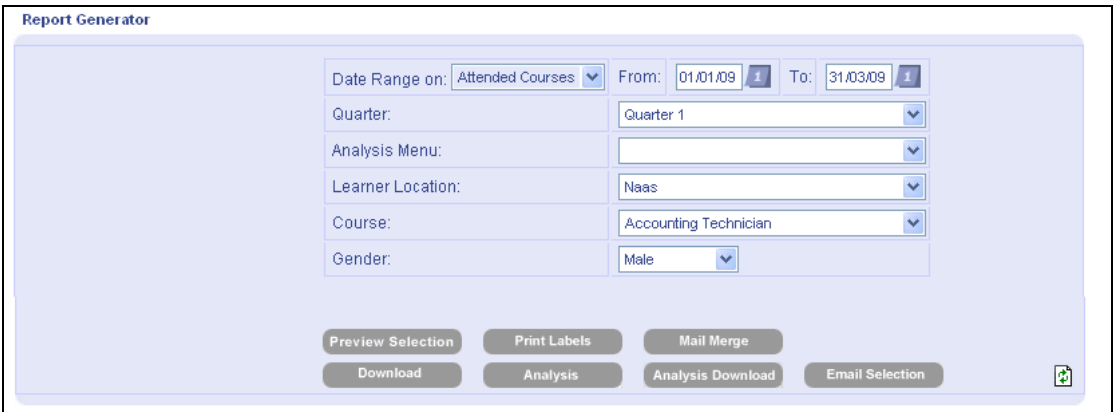

The above reporting screen would let you generate analysis across the county.

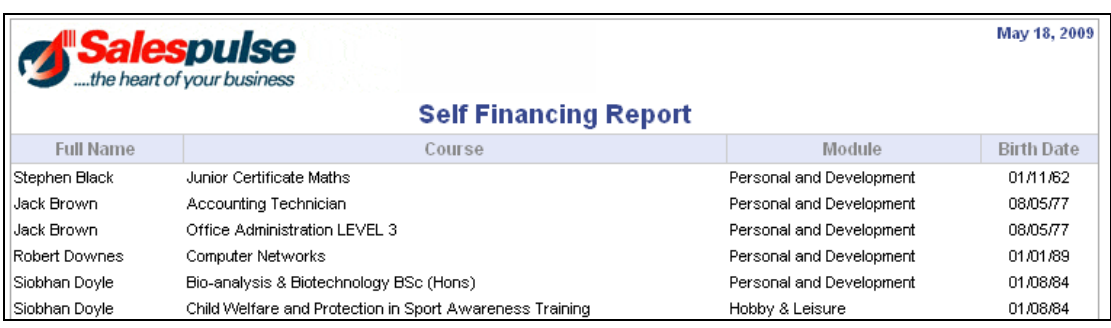

Above is a sample report of learners showing what course they attended.

#### **Course Communicator**

The Principal or tutor can go into the system, select a class and with one click can Text all the learners to say that the class has been cancelled.

A Text history will be stored on the system as a verification of what was sent.

There is also the option of emailing or printing labels to the learners.

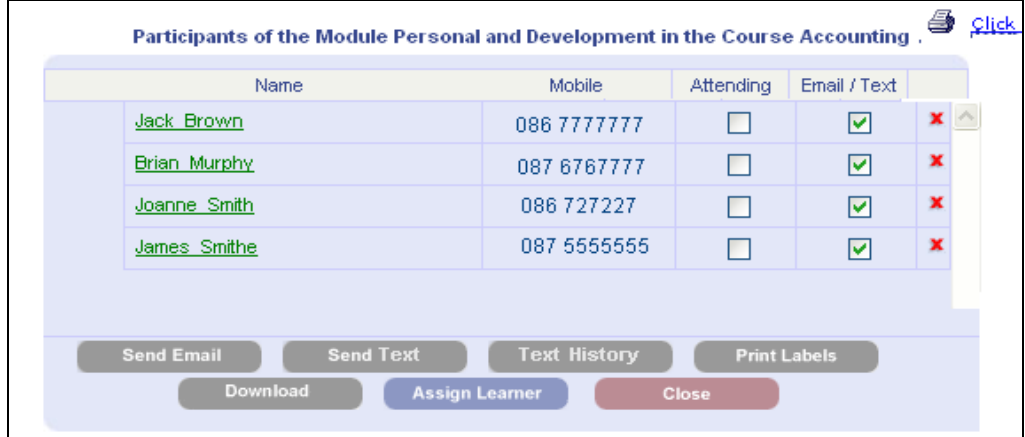

#### **Personal Learner Portfolio**

This is a facility for all VEC learners that allows them on an ongoing basis to do the following

View the Current courses that they have booked themselves on. They can print out a copy of the course details.

View Completed Courses. When a learner completes a course, the course administrator would update the learners details.

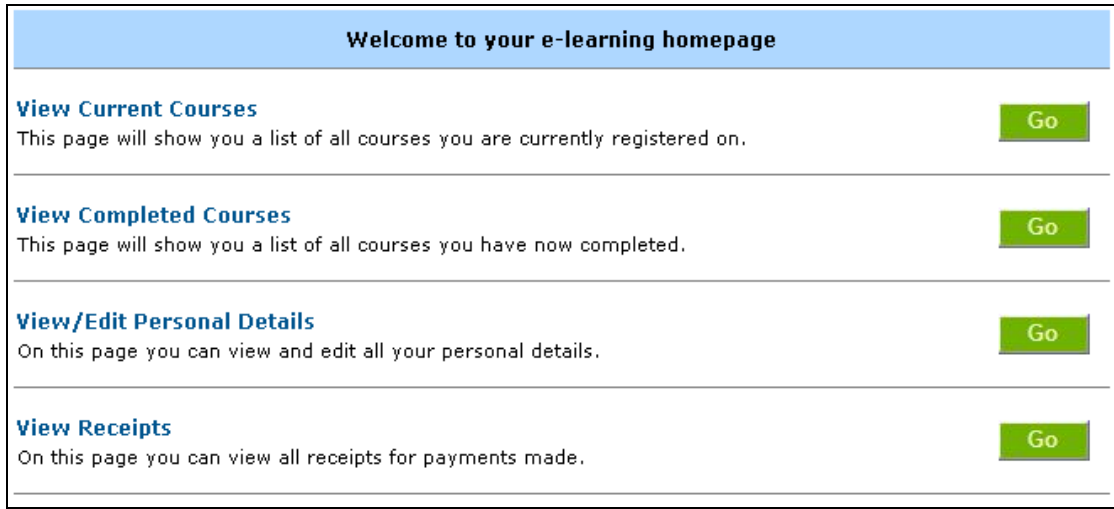

View Personal Details. Here a learner can update their own personal details such as username & password or their address or phone number.

View Receipts. Here a Learner can print out a copy of any receipts that they have paid.

This is an excellent service that would be provided to the VEC clients where they can build up and print out their own Learning Portfolio.

## **Next Step**

Contact us at sales@salespulse.com or 056 7720873

#### **Summary**

- Course management at School Level
- $\triangleright$  Online Searching & Enquiry facility
- $\triangleright$  Online booking & Payment facility
- **▶ Course Communicator**
- $\triangleright$  Centralised Management by VEC
- ▶ Personal Learner Portfolio
- $\triangleright$  Statistical Returns
- $\triangleright$  Report builder